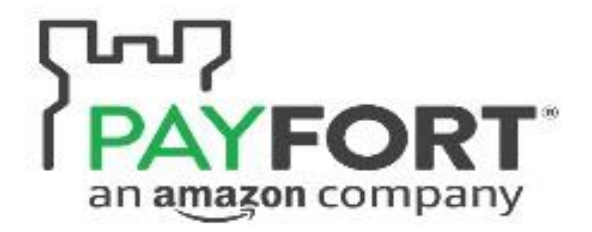

# MAGENTO INTEGRATION GUIDE

JANUARY 18, 2018 PAYFORT INTEGRATION TEAM

# Contents

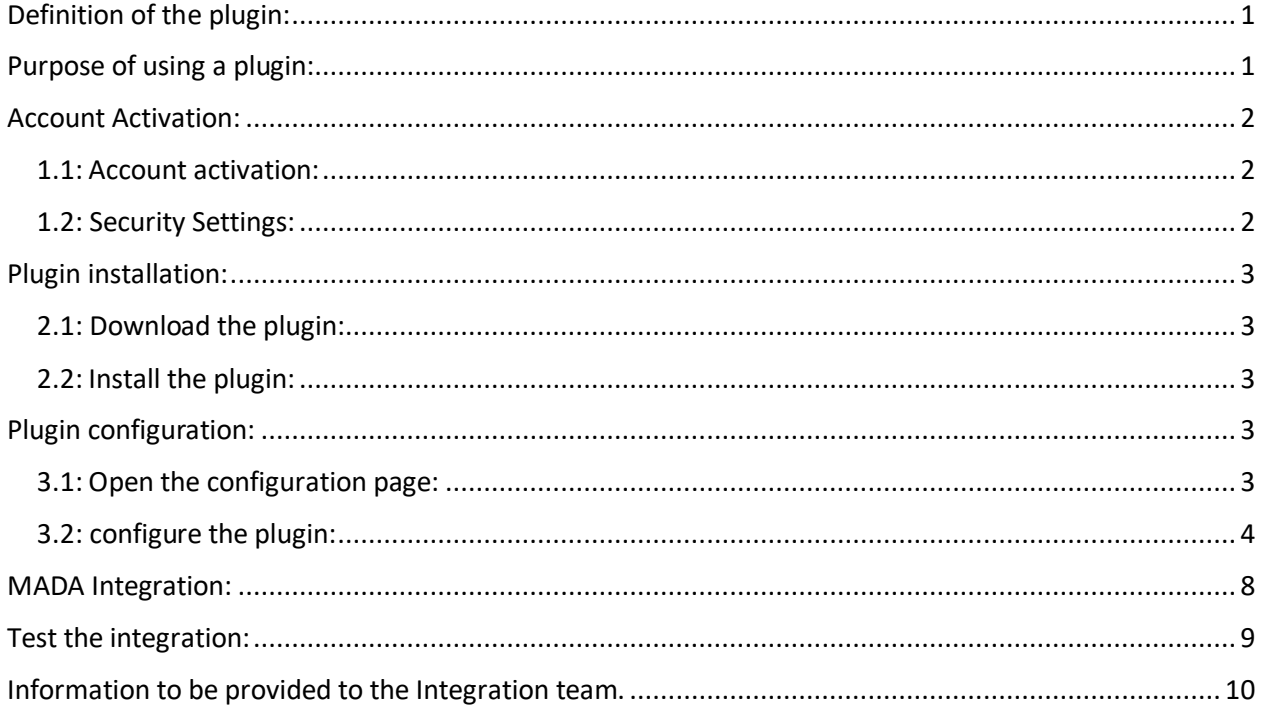

# <span id="page-1-0"></span>Definition of the plugin:

A plugin is a piece of software containing a group of functions that can be added to your website. It can extend functionality or add new features to your websites.

# <span id="page-1-1"></span>Purpose of using a plugin:

- It makes it easy for you to add features on their website without writing a single line of code.
- Reduce the Integration effort and time.
- Reduce the errors and bugs that made by the developers.

## Before Starting the Integration you should follow the below steps:

## <span id="page-2-0"></span>Account Activation:

### <span id="page-2-1"></span>1.1: Account activation:

The first step you need to do is to access your Payfort test account and activate it. You should be received an email from Payfort with a link to activate your account. Open that link and generate your new password, then set the security question and security image to complete the login step. Please contac[t support@payfort.com](mailto:support@payfort.com) to get your test account access.

#### <span id="page-2-2"></span>1.2: Security Settings:

After that go to "**Integration Settings**" in the left menu and choose "**Security Setting**", then you will be able to see the below configurations such as (Access code, Merchant Identifier, ..etc.)

**Note: You will need this information later on, while doing the [plugin configuration](#page-3-3) setup.**

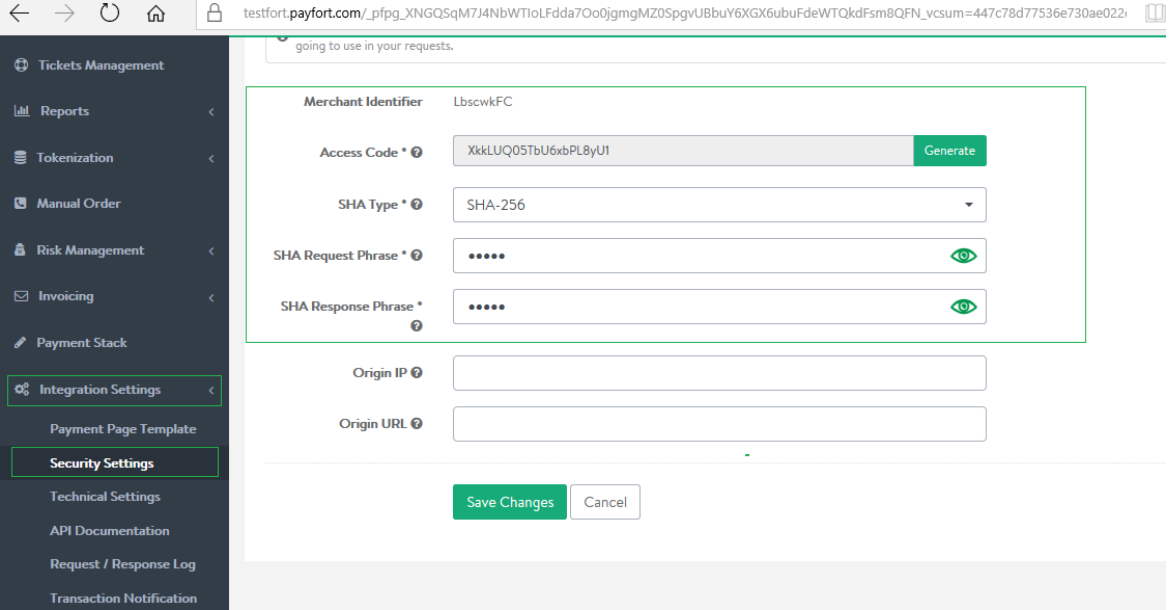

# <span id="page-3-0"></span>Plugin installation:

## <span id="page-3-1"></span>2.1: Download the plugin:

You need to download Magento plugin from the below link: <https://github.com/payfort/magento-payfort>

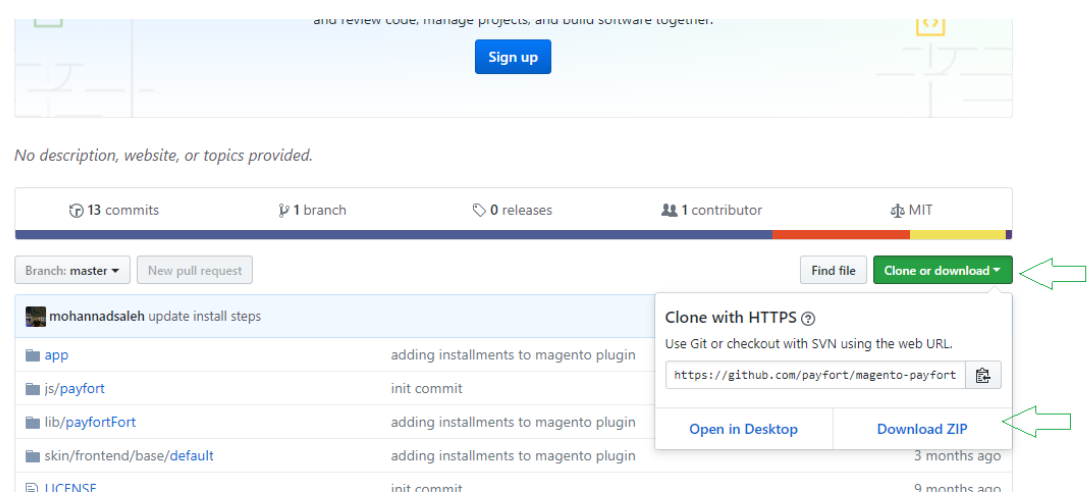

**Note:** Before installing the plugin, please make sure to read **README.md** in the above page to check the compatibility for your CMS with our plugins.

### <span id="page-3-2"></span>2.2: Install the plugin:

After downloading the plugin please follow the below steps to install it:

- 1. Download **magento-payfort-master** plugin as a zip file.
- 2. Open **magento-payfort-master** folder and copy all folders inside it.
- 3. Paste the folders you copied to the root of your Magento project.

## <span id="page-3-3"></span>Plugin configuration:

## <span id="page-3-4"></span>3.1: Open the configuration page:

After the installation please go to the plugin configuration page from the following path:

- Open your Magento admin panel, select **System** -> **configuration**.
- Under **Sales** tab select **payment methods**.
- Select **Payfort Global Configuration** and fill your configuration data.

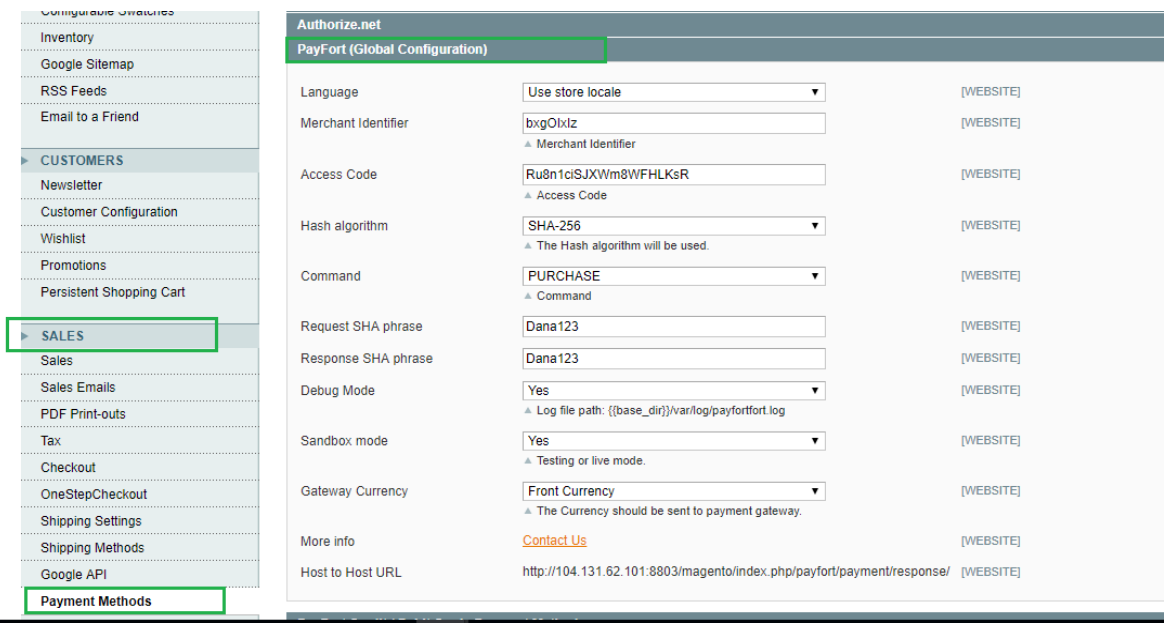

## <span id="page-4-0"></span>3.2: Configure the plugin:

At this page you will be requested to fill the below information:

- 1- **Language:** you can choose AR , EN or Store language.
- 2- **Merchant Identifier:** You can get it from "**Integration Settings**" then choose "**Security Setting**" [section](#page-2-2)  [1.2.](#page-2-2)
- 3- **Access code:** You can get it from "**Integration Settings**" then choose "**Security Setting**" [section 1.2.](#page-2-2)
- 4- **Hash algorithm: :** You can get it from "**Integration Settings**" then choose "**Security Setting**" [section](#page-2-2)  [1.2.](#page-2-2)
- 5- **Command:** you will choose either PURCHASE or AUTHORIZATION depends on your agreed method on your deal.
- 6- **Request SHA phrase:** You can get it from "**Integration Settings**" then choose "**Security Setting**" [section 1.2.](#page-2-2)
- 7- **Response SHA phrase:** You can get it from "**Integration Settings**" then choose "**Security Setting**" [section1.2.](#page-2-2)
- 8- **Sandbox Mode: YES** if you are on the test mode , once you go live you should change the value to **NO**.
- 9- **Gateway Currency:** You can choose either Front currency or Base currency. If you choose **the Front Currency** , we will consider the currecny selected in the store and process the payment through it , if you choose **Base currecny** , we will consider the currecny setup in your admin panel to process the payments.

10- **Host to Host url:** Please copy the "host to host url" then go to your test account under the following path :

Integration Settings >> Technical Settings >> choose your payment channel ex:(Merchantpage , Redirection) >> paste the URL under Direct Transaction Feedback field.

This URL is responsible to push the payment response and update the order status in your admin panel.

Here below a screenshot from the Technical Settings Tab and the field should be configured there :

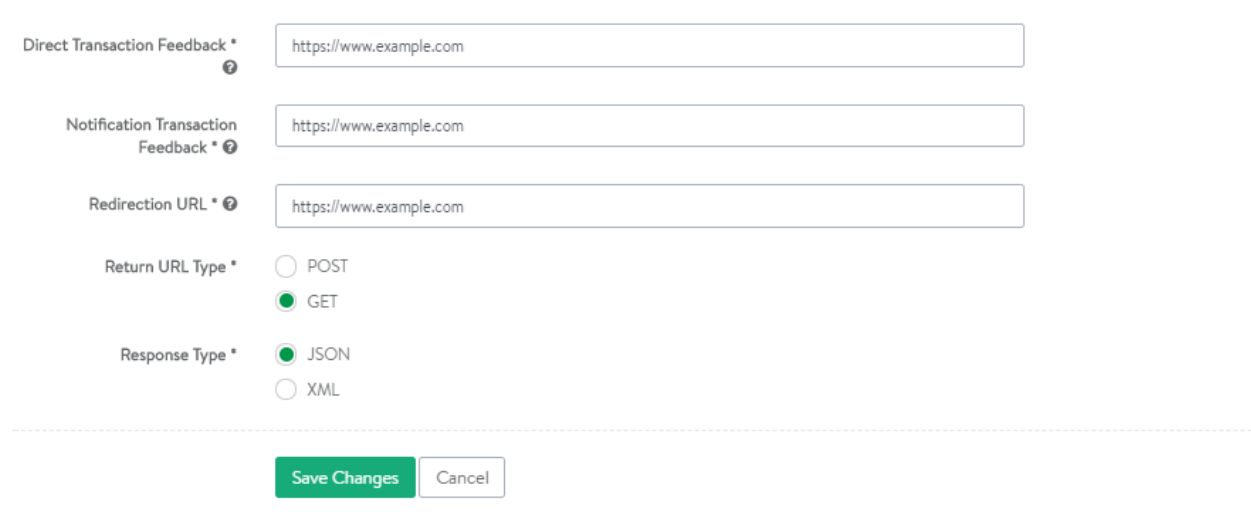

#### 11- **Payfort Credit\ Debit cards:**

- A- **Enabled:** You need to enable it in order to add this payment option to your website.
- B- **Title**: Write a title to be displayed in your checkout page once the customer chooses this option
- C- **Integration Type:** You have to choose one of the following channels based on your agreed service in your deal with Payfort. (Redirection, Merchant Page, Merchant Page 2.0 ).

**Note: You can see the enabled payment channel by accessing your test account, then go to "Account setup" and choose "Payment Option" tab.** 

12- **Installments:**

- A- **Enabled**: This payment option allows customers to pay in installments. You can enable it if it's agreed in your Payfort deal.
- B- **Title**: Write a title to be displayed in your checkout page once the customer chooses this option
- C- **Integration Type:** You have to choose one of the following channels based on your agreed service in your deal with Payfort. (Redirection, Merchan Page).
- 13- **SADAD:** Also our payment gateway allows your customers to make a payment using their SADAD account (This option is available in Saudi Arabia only).

**Note**: You can check if SADAD payment option is enabled on your account by accessing your test account, then go to "Account setup" and choose "Payment Option" tab. If it's not enabled please contact our support team "support@payfort.com" and ask them to add it.

14- **NAPS:** You can enable this service if it's agreed in your Payfor deal. (This option is available in Qatar only).

Note: You can check if NAPS payment option is enabled on your account by accessing your test account, then go to "Account setup" and choose "Payment Option" tab. If it's not enabled please contact our support team "support@payfort.com" and ask them to add it.

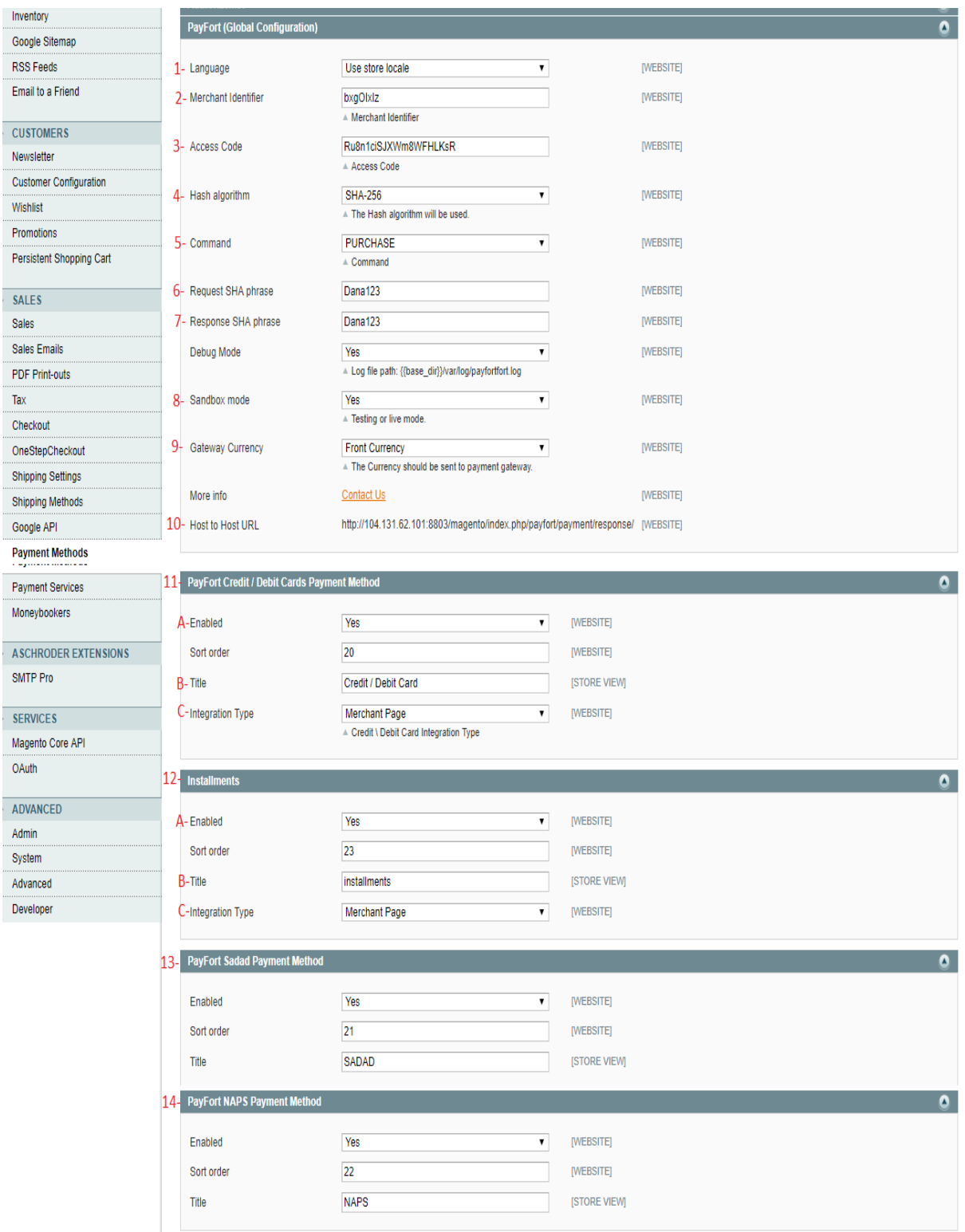

## <span id="page-8-0"></span>MADA Integration:

MADA payment option works on the same Credit Card channel, no need to do a separated setup for this option, all what you need to do is mada branding compliance in your checkout page to verify the integration.

**- Please find the below screenshot which shows how you need to display mada in your checkout page: In English and Arabic:**

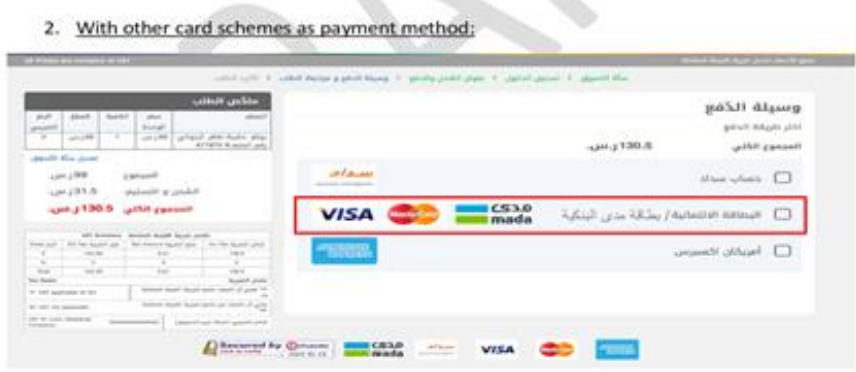

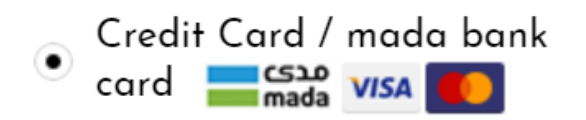

- Please make sure to add mada logo in your checkout, please find the below logo.

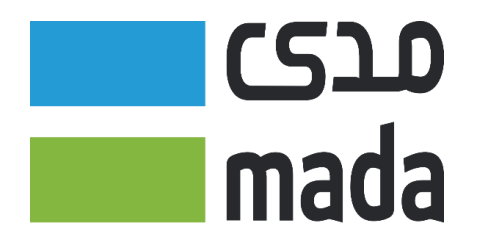

# <span id="page-9-0"></span>Test the integration:

After you complete the setup as per the above instructions, you can use our testing card details , which you can find them from the below link:<https://docs.payfort.com/>

## <span id="page-9-1"></span>Information to be provided to the Integration team:

Please note that Integration team need to test your website and certify the integration before moving it to live environment. So, please provide a product link from your website to Payfort Integration team [integration@payfort.com.](mailto:integration@payfort.com)